#### WS21 – Approval to Conduct Pilot Study Application

MassDEP Bureau of Water Resources, Drinking Water

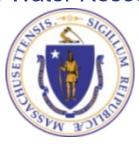

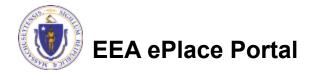

#### Overview

- This presentation is to assist in completing a new WS21 Approval to Conduct Pilot Study Application.
- This approval serves to protect the health and welfare of the public through the control of any product or operation that comes into contact with public drinking water.
- □ Regulatory authority for these approvals is stated in 310 CMR 22.04(6), of the Drinking Water Regulations.
- This presentation will take you screen by screen through the ePLACE online permitting application process.

## **General Navigation**

- Always Click Continue Application > to move to the next page.
- Do NOT use the Browser Back Button as this will take you out of the system
- Any field with a red asterisk (\*)is required before you can move off the page.
- Click Sove and resume later to save your work and resume at a later time.
- Click on the tool tips where applicable to get more details.
- Suggested preferred browsers are Chrome and Microsoft Edge

#### How to Apply

#### First time users:

□ Click or type this address on your browser:

https://eplace.eea.mass.g ov/citizenaccess

- ☐ Follow the prompts to create a new user account
- Log into your account in EEA ePlace using your username/password

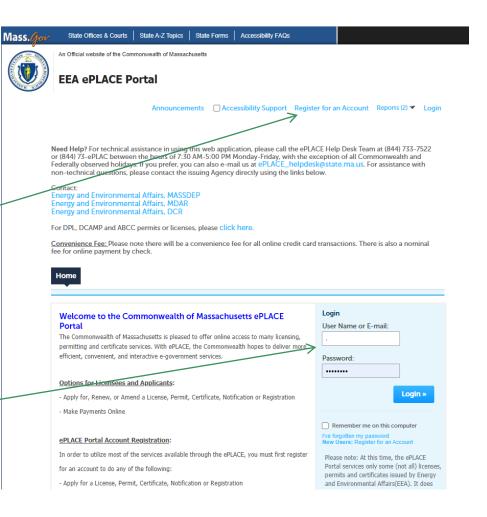

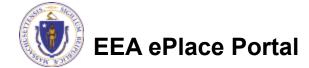

# File an Online Application

Click here to start

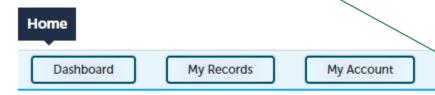

#### Welcome TEST TESTING

You are now logged in to the Commonwealth's EEA ePlace Portal.

#### What would you like to do?

- New License, Permit, Certificate, Notification or Registration Click Here
- Renew License, Permit, Certificate or Registration (select "My Records" above)
- Amend License, Permit, Certificate or Registration (select "My Records" above)

Please note: At this time, the EEA ePLACE Portal services only some (not all) licenses, permits, certificates and Registrations issued by Energy and Environmental Affairs(EEA). It does not service any other type of license or permit that is issued or approved by the Commonwealth or any of its agencies or municipalities. This Portal will not service any federal licenses or permits.

File an Online Application

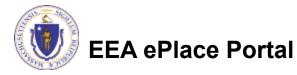

## File an Online Application

- Read and accept the Terms and Conditions
- Click the checkbox and click "Continue"

File an Online Application

#### Online Applications and Record Authorization Form

Welcome to the Commonwealth of Massachusetts eLicensing and ePermitting portal. In order to continue, you must review and accept the terms outlined as set forth below. Click the "Continue" button in order to proceed with the online submission process.

In order to perform licensing and permitting transactions online, you were required to register for the eLicensing and ePermitting Portal. All registered users of the eLicensing and ePermitting Portal are required to agree to the following:

 Use of the Commonwealth of Massachusetts eLicensing and ePermitting Portal is subject to federal and state laws, which may be amended from time to time, including laws governing unauthorized access to computer systems. Online inquiries and transactions create electronic records that in some instances might

I have read and accepted the above terms.

Continue »

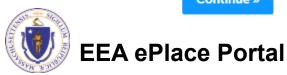

#### Apply for a WS21 Application

- Click on "Apply for a **DEP Authorization-**Drinking Water(DW)" to expand the list of applications
- You can also search for the application on the search bar field

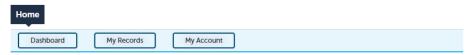

#### Commonwealth of Massachusetts EEA ePLACE (ePermitting) Online Services

The Commonwealth of Massachusetts EEA ePLACE (ePermitting) portal provides the ability to file applications for licenses, permits, certificates, notifications and registrations. From the listing below, please click on the appropriate link to expand the options, select the service that you would like to use and click the continue button.

#### Existing Applicants:

Click Home and use the "My Records" tab to renew or amend a license, permit, certification or registration. If they are not listed under the "My Records" tab, please select the "Link your account" option found in section below. You will be prompted for a "record identification code" and "authorization code." from the Account Link notification you received. If you have not received a notification letter, please contact the ePLACE Help Desk Team at (844) 733-7522 or (844) 73-ePLACE between the hours of 7:30 AM - 5:00 PM Monday-Friday.

For easier and quicker way to find your application from the list below, Use Search Bar. Type in the name of your application or a keyword in the search field and click search for results

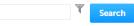

- Apply for a DEP Authorization Drinking Water (DW)
- Apply for a DCR Authorization Construction and Vehicle Access Permits
- > Apply for a DCR Authorization Special Use Permits
- Apply for a DEP Authorization Air Quality (AQ)
- Apply for a DEP Authorization Hazardous Waste (HW)
- > Apply for a DEP Authorization NPDES (WM)
- Apply for a DEP Authorization Solid Waste (SW)
- Apply for a DEP Authorization Watershed Management (WM)
- Apply for a DEP Authorization Waterways Chapter 91 (WW)
- Apply for a DEP Authorization Water Pollution Wastewater (WP)
- > Apply for a DEP Authorization Water Pollution Residuals (WP)
- Apply for a DEP Authorization 401 Water Quality Certification (WW)
- Apply for a DEP Authorization Toxic Use Reduction (TUR)
- Apply for a MDAR Authorization
- Apply for an EEA General Request
- ▶ Link Your Account For MassDEP Only

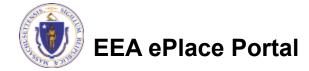

#### Apply for a WS21 Application

Select "WS21 – "Approval to Conduct Pilot Study Application" and click the continue button at the bottom of the page to start your application

```
Apply for a DEF Authorization - Drinking Water IDWI
      WSS7 - Zone II Delineation Proposal Application
      WSBS . Zone II Delineation Approved Application
     WS50 - Cross Connection Cortification Application
     W511 - Minor New Technology Approval Application
      W512 - Major New Technology Approval Application
      W513 - Approval to 542 and Conduct a Purpling Test for a Source less than 70 SPM Approaches
      W515 - Approval of Pamping Test Report and to Construct a Source less than 79 SPM Application
      WS17 - Approval to Site and Confect a Pomping Test for a Source 78 SPM or Sixole: Application
      WS19 - Approval of Pamping Test Report for Source of 79 GPM or Greater Application
      WS20 - Approval to Construct a Searce of 70 GPM or Greater Application
   # WS21 - Approval to Conduct Pilot Study Application
     WS22 - Approval of Pilot Study Ryport Application
      WS23 Approval to Construct a Facility to Treat less than One Million GPD Application
      WS24 Approval to Construct a Facility to Treat more than One Million GPD Application.
      WS25 - Approval of Treatment Facility Modification Application
      WS25 - Disposition or Appulation of Water Supply Land Application
      WISST - New Technology Approval for Water Additives and Coatings with Third Party Approval Application
      WS28 - Approval Of One Vending Site/Source Protetype Application
      W529 . Chemical Addition Setroff for systems that serve more than 3,300 accords Application
      MINISTRA, INSTALLATION OF VANDERS MACRING DONICS ASSOCIATION
      WATER - Installation of PORTECH Restrict Device Application
      W531 - New Technology for Water and Ice Matung Vending Machines/FOU Devices with Third Party Approval Application
      W532 - Distribution Modifications for Systems that serve more than 3,300 people Application
      WS33 - Distribution Modifications for Systems that were 3,300 equals or less Application
     WS34 - Chemical Addition Retroft for waterns that serve less than or equal to 3,300 people Application
     WS3SA - Installation of Vending Muchine at Ten or More Locations on One Distribution System Application
     WS350 - Installation of POLIPOC Treatment Device at Ten or More Locations on Dise Distribution System Application
     WS35 Abendonment of Water Source Application
  C WS37 Approval of Translert Non Community Source Less than 7 GPM Application

    Apply for a DEP Authorization - Hazardous Wage (HW)

    Apply for a DEF Authoritzmon - MPDES (WW)

Apply for a DEP Authorization - Laboratory Certification Program (LES).

    Apply for a DEP Authorization - Solid Waste (SW).

    Apply for a DEP Authorization - Toxic Use Reduction (TUR)

Apply for a DEF Authorization - Watershed Management (WM)

    Apply for a DEP Authorization - Water Pollution Residuals (WP)

Apply for a DEP Authorization - Water Pollution Waterwater IMPL
Apply for a DEF Authorization - Waterways Chapter 91 (WWI)

    Apply for a DEP Authorization - 401 Water Quality Certification (WW)

    Apply for a HDAR Authorization

3 Apply for an EEA General Request

    Link Your Account - For HamDEP Only
```

Continue

Apply for a DEF Authorization - Air Quality (AG)

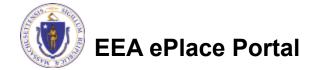

## Contact Information: Important NOTE

- There are three contact sections in the next screen:
  - **Permittee**: the person or signatory authority responsible for signing and accepting all conditions of the Permit
    - ☐ If you are the Permittee, click "Add New" button and select the checkbox "Use Login Information"
    - ☐ If you are not the Permittee you have the option to Add New and enter all the Permittee Information or if the Permittee has an EEA ePlace account, then you have the option to look them up under "Look Up" option
  - **Permittee Company**: here enter the company information the Permittee is affiliated with, if applicable.
  - Application Contributors: use this section if multiple users will be coordinating in the preparation of this application
    - ☐ If you are unable to find the correct contributor, click on the "Save and resume later" button. Advise the contributor to create an account in the EEA ePLACE Portal and then resume the application.

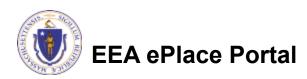

#### **Step 1: Contact Information**

- Add Permittee, please read the section instructions and add accordingly
- Add Permittee Company, if applicable
- Look Up "Application Contributors", if applicable
- Click "Continue Application" to proceed

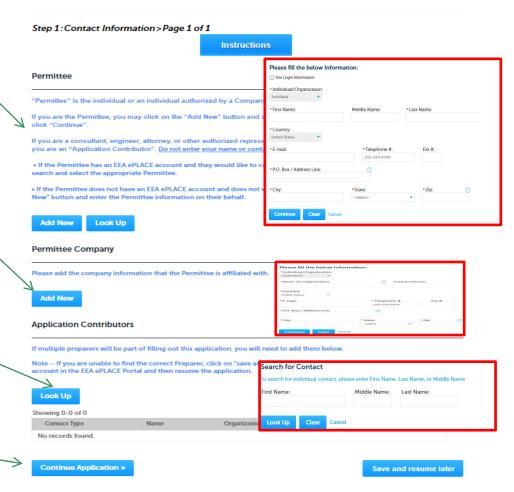

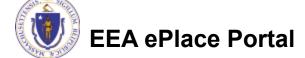

#### **Step 2: Location Information**

Enter the Name of **DEP Applications** Location and Address WS21 - Approval to Conduct Pilot Study Application 1 Contact Information 3 Application Information 5 Special Fee Provision 4 Documents 6 7 Add the Latitude and Step 2:Location Information>Page 1 of 1 \*Indicates a required field Location Information Longitude if available Please enter your location information below accordingly. If a location name is not available, please enter N/A. If location does not have a street number, please enter '0'. Name of Location: Click "Continue \*Street # Street Name: Street Name 2 Application" to \*City: proceed Latitude Longitude Continue Application x Save and resume later

#### Step 3: Application Information

1 Contact Information 2 Location Information 3 Application Information 5 Special Fee 7 4 Documents 6 Select the application "type" from the dropdown Step 3: Application Information > Page 1 of 1 \* indicates a required field Application Type Enter the PWS ID. If unavailable enter N/A. Please select the type you are applying for: Add any additional Public Water System (PWS ID) information that might help the agency with the \* Please enter the PWS ID. If unavailable, please enter N/A: review of this application Click "Continue Additional Information Application" to proceed Please use this space to enter additional information that may seem pertinent to your application. Additional Information: **Continue Application »** Save and resume later

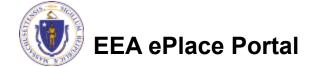

#### Step 4: Documents

- Upload all required documents for your application
  - ☐ The required documents will be listed in the table
- □ To begin attaching documents, click "Browse"

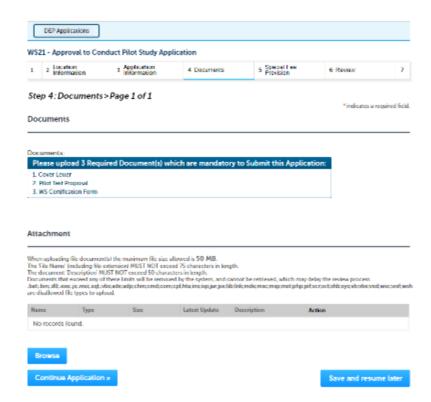

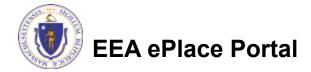

# Step 4: Documents (Attaching)

- □ A "File Upload" window opens
- Click "Browse"
- □ Choose the file(s) you want to attach.
- When all files reach 100%, click "Continue"

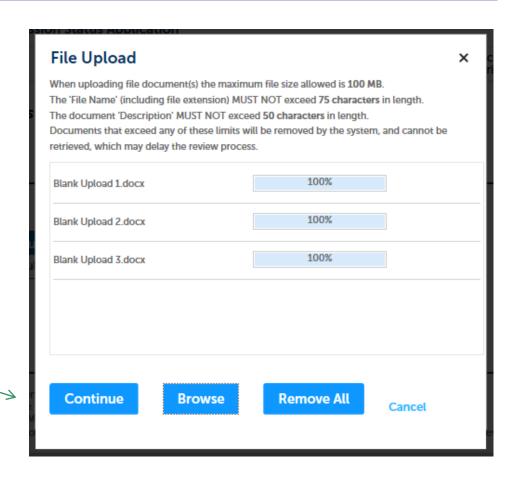

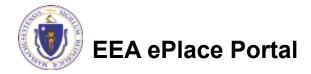

## Step 4: Documents (Attaching)

Blank Upload 1.docx Select the document 100% \*Description (Maximum 50 characters): A maximum of 50 characters type Provide a description of \*Type: -- Select-each document that you Blank Upload 2.docx uploaded Description (Maximum 50 characters): A maximum of 50 characters Click "Browse" to add \*Type: more documents Blank Upload 3.docx When all documents are \*Description (Maximum 50 characters): A maximum of 50 characters. uploaded and described, click "Save" Continue Application > Save and resume later

#### Step 4: Documents (Attaching)

- You should see a message that you have successfully attached documents
- Review the list of attached documents
- When ready, click on "Continue Application" to proceed

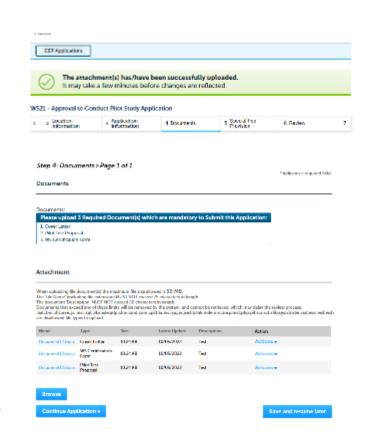

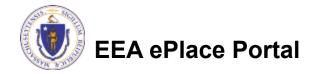

#### Step 5: Special Fee Provision

- Select Special Fee Provision, if applicable.
- Click "Continue Application" to proceed

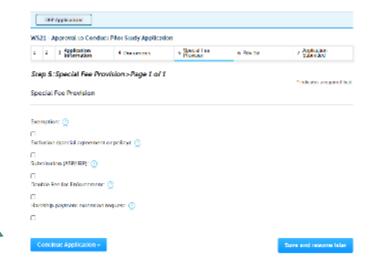

#### Step 6: Review

- The entire application is shown on a single page for your review
- If you notice something that you want to change, click "Edit Application"
- Otherwise, continue to the bottom of the page

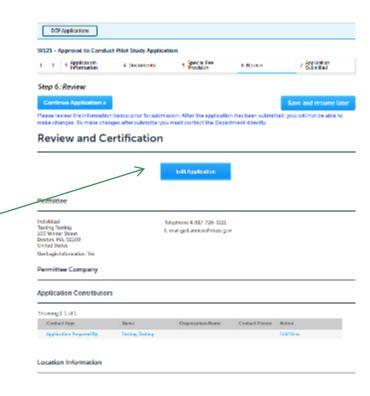

#### Step 6: Review

- Read the Certification Statement
- Click the check the box to complete your certification
- Click on "Continue Application" to proceed with the submittal of your application

#### Application Submitter

Individual Testing Eipas Melrose, MA, 01928 Telephone #:123-123-2323 E-mail:testing@eipas.com

I certify that I am familiar with the work proposed and that to the best of my knowledge and belief the information contained in this application is true, complete, and accurate.

☐ By checking this box, I agree to the above certification

Continue Application »

Save and resume later

Date:

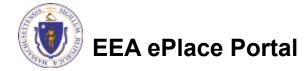

#### Step 7: Pay Fees

- Both online payment and pay by mail options are available
- Online payment will require a service charge
- □ Click the appropriate box to continue

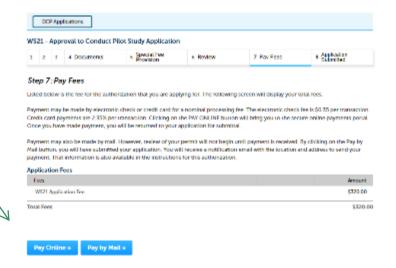

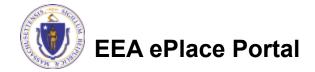

## Pay Online

- □ If you choose "Pay Online", you will be brought to this screen
  - ■Provide all payment and billing information
  - □Accept the terms and conditions and click submit
- You will be e-mailed a receipt

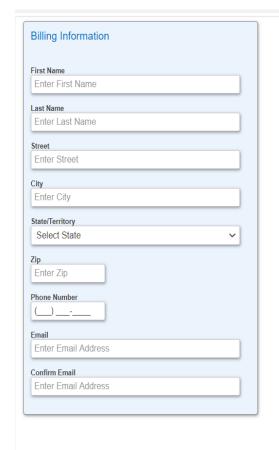

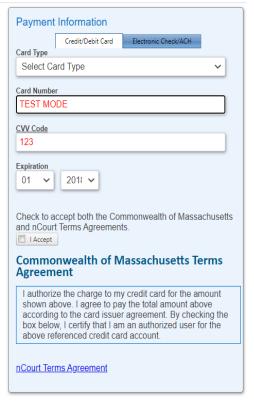

Back

Please Verify above information before the Submit Payment Button is pressed. Do not click Submit Payment button more than one time.

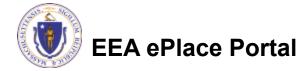

#### Pay by Mail

- ☐ If you choose "Pay by mail"
  - □ Check your email for instructions
- Your application will not be reviewed until payment is received

Payment online: If you have paid online by credit or ACH you will receive an additional notification from the epayment vendor that your payment is complete. Review of your application will begin. That notification will include a Reference ID # for your records.

Pay by Mail: If you chose the "Pay by Mail" option, please make your payment in the form of a check or money order made payable to the Commonwealth of Massachusetts. Do not send cash. You must include your Application Number 20-WM05-0047-APP on the check or money order that must be sent to the address below.

Department of Environmental Protection

PO Box 4062

Boston, MA 02211

Review of your application will not begin until after your payment has been received and processed.

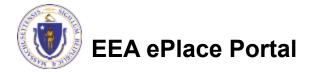

## Step 8: Submission Successful!

- When you submit your application, you will receive a Record ID so you can track the status of your application online
- Upon submission of your application please make sure to check your email for system notifications

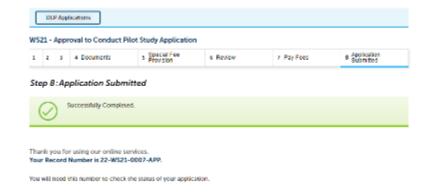

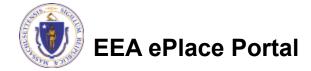

## To check the status of an application

- Log on to EEA ePlace portal
  - https://eplace.eea.mass.gov/ citizenaccess
- □ Go to your "My Records" page to see and/or track the status of an application

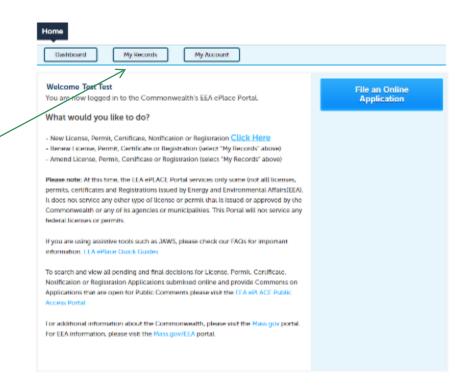

#### Questions?

#### For technical assistance:

- □Contact the ePlace Help Desk Team at (844) 733-7522
- □Or send an email to: ePLACE helpdesk@state.ma.us

For business related questions, please visit the link below:

https://www.mass.gov/how-to/ws-21-approval-to-conduct-pilot-study

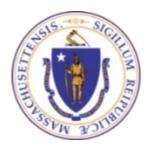

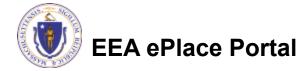